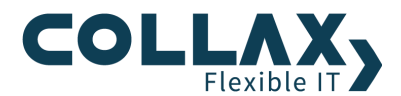

# **Collax Spamfilter**

**Howto**

Dieses Howto beschreibt die Einrichtung des Spamfilters auf einem Collax Server.

### **Vorraussetzungen**

- **>** Collax Business Server
- **>** Collax Groupware Suite
- **Collax Security Gateway**
- $\blacktriangleright$ Collax Platform Server inkl. Collax Modul Mail Security

## **Ziel**

In diesem Howto sollen die verschiedenen Mechanismen zur Abwehr unerwünschter Spam-Emails gezeigt und erklärt werden.

Wir gehen davon aus, dass der Mailserver bereits eingerichtet ist und möchten möglichst viele unerwünschte Emails ausfiltern. Bei den eingetragenen Werten in den Screenshots handelt es sich um Erfahrungswerte. Es kann vorkommen, dass man die Werte seinem Umfeld anpassen muss.

#### **Mechanismen**

Welche Mechanismen gibt es? Grundsätzlich werden zwei Arten unterschieden.

Mechanismen die beim SMTP Empfang bereits zum Einsatz kommen und welche, die nach dem Eingang der Email filtern sollen. Erstere können nur dann eingesetzt werden, wenn die Emails aufgrund eines MX Records direkt an den Server zugestellt werden. Werden Emails vom Providerserver abgeholt, können nicht alle Filtermechanismen eingesetzt werden.

## **Mechanismen vor der Annahme von Emails**

Bereits bei der ersten Kontaktaufnahme des versendenden Emailservers, können Emails abgelehnt werden. Das setzt allerdings voraus, dass Emails direkt empfangen werden. Der MX Record muss auf die externe IP des Servers verweisen. Wenn Emails vom Provider abgeholt werden, sind diese Filter nicht sinnvoll.

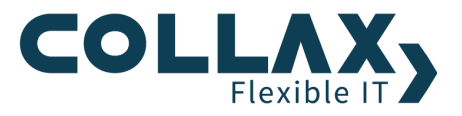

Im Dialog *"Dienste Mail und Messaging Mail Transport SMTP-Empfang"* können bereits einfache Mechanismen zur Spamabwehr konfiguriert werden. Wenn *"Benutzeradresse prüfen"* aktiviert ist, wird Email nur dann angenommen, wenn der authentifizierte Benutzer auch zu der Absendeadresse gehört. Auch wenn das Passwort eines Mitarbeiters geknackt wurde, können dann keine Mails mit falschem Absender versendet werden.

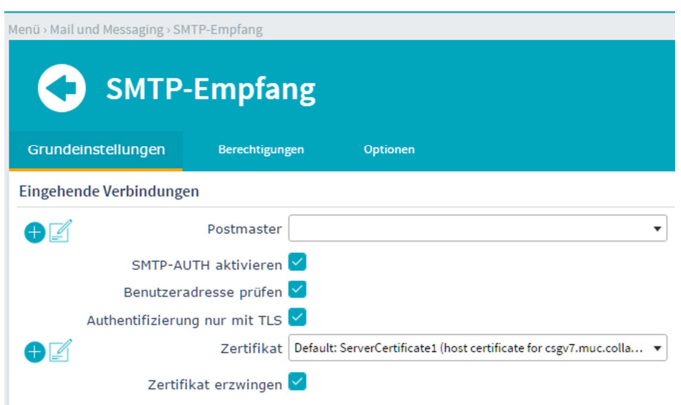

Postmaster Der "Postmaster" ist die Person, die kontaktiert wird, wenn Probleme mit dem Mailsystem auftreten. Sehr häufig handelt es sich bei diesen Problemen um unzustellbare E-Mails. E-Mails für den Postmaster werden in bestimmten Situationen vom System selbst generiert, sie können aber auch von Personen versendet worden sein.

Wird hier kein Benutzer ausgewählt, ist "admin" der Postmaster.

*SMTP-AUTH aktivieren* Normalerweise nimmt der SMTP-Dienst nur E-Mails an, die entweder für eine interne Maildomain bestimmt sind oder die von einem System eingeliefert werden, welches die Berechtigung zum "Weiterleiten" ("Relayen") hat. Letzteres wird üblicherweise nur für IP-Adressen im lokalen Netz erlaubt.

Wird diese Option aktiviert, kann der SMTP-Dienst auch von Systemen bzw. Benutzern in "fremden" Netzen zum Relayen von E-Mail verwendet werden. Dazu müssen sich diese Benutzer am System authentifizieren.

*Benutzeradresse prüfen* Ist diese Option aktiviert, wird für authentifizierte Benutzer der Absender überprüft. Nur wenn der Login-Name und die Absenderadresse zusammengehören, wird die E-Mail angenommen.

Wenn dieses System E-Mails von anderen Mailservern annehmen und weiterleiten soll und diese Systeme dazu eine Authentifizierung durchführen müssen, darf diese Option nicht aktiviert sein. Da in diesem Fall die Absenderadressen nicht zu dem Login des anderen Mailservers gehören, wird die Annahme der E-Mails verweigert.

*Authentifizierung nur mit TLS* Grundsätzlich wird bei einer SMTP-Authentifizierung das Passwort im Klartext übermittelt und könnte abgehört werden. Eine sichere, verschlüsselte Übertragung des Passworts ist nur bei der Aktivierung von TLS (Transport Layer Security) gegeben. Mit dieser Option kann sichergestellt werden, dass der SMTP-Dienst eine Authentifizierung nur bei aktiviertem TLS durchführt. Ist TLS mit der Gegenseite nicht möglich, wird der SMTP-Dienst die Zugangsdaten nicht unverschlüsselt senden.

*Zertifikat* Um TLS zu verwenden, muss für den SMTP-Dienst im Vorfeld ein Zertifikat erstellt oder importiert worden sein. In dieser Liste werden alle geeigneten Zertifikate auf dem System angezeigt. Hier muss das für den Mailserver entsprechende Zertifikat ausgewählt werden.

Wird kein Zertifikat ausgewählt, kann TLS nicht verwendet werden.

*Zertifikat erzwingen* Eine sichere Anmeldung an einem Mailserver ist nur bei verschlüsseltem Austausch der Zugangsdaten möglich. Dazu muss in jeder SMTP-Verbindung TLS (Transport Layer Security) aktiviert werden. Für eine TLS-Verbindung benötigt jedes der beiden Systeme ein Zertifikat.

Ist diese Option aktiviert, wird bei eingehenden Verbindungen von der Gegenseite immer ein Zertifikat verlangt.

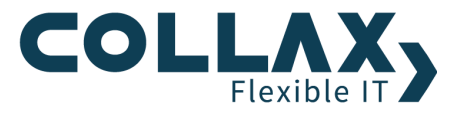

Im Reiter Optionen sollte zunächst der Haken bei *"Mailfilter für alle E-Mails"* aktiviert sein. Ist diese Option aktiviert, werden alle E-Mails durch die Spam- und Virenfilter geleitet. Die Kopfzeilen- und MIME-Filter sind davon nicht betroffen.

Sollen E-Mails nur für Empfänger in bestimmten Maildomains gefiltert werden, muss diese Option deaktiviert und im Dialog "*Domains"* die Filteroption für die jeweilige Domain gesetzt werden.

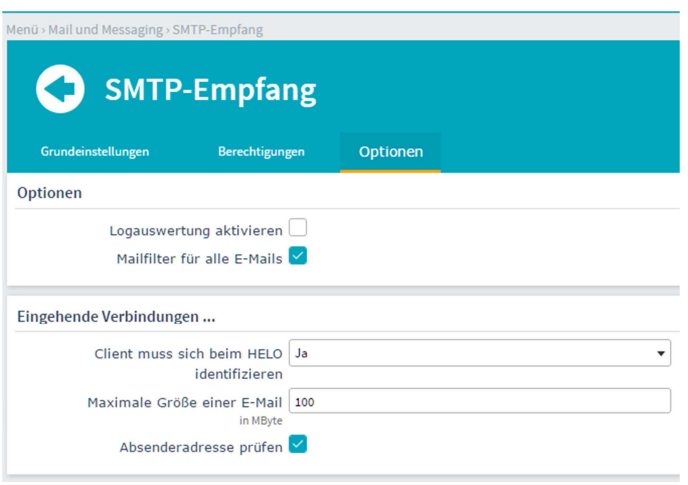

*Client muß sich beim HELO identifizieren* Abhängig von diesem Parameter wird die HELO-Meldung bei einkommenden SMTP-Verbindungen untersucht.

Die Einstellung *Nein* erlaubt dem Client, beliebige Angaben mit dem HELO zu senden.

Wird die Einstellung *Ja* aktiviert, muss der Client einen syntaktisch korrekten Hostnamen schicken. Es wird jedoch nicht anhand der DNS-Datenbank geprüft, ob der Name auch gültig ist.

Mit der Einstellung *Strikt* muss der angegebene Name zusätzlich ein FQDN und per DNS auflösbar sein.

Die Einstellungen *Ja* und *Strikt* können die Kommunikation mit manchen fehlerhaft konfigurierten Gegenstellen unterbinden. Von diesen Systemen werden keine E-Mails angenommen. Dies ist in erster Linie eine wirkungsvolle Maßnahme gegen Spam, kann aber in Einzelfällen zu Problemen führen.

*Maximale Größe einer E-Mail* Dieser Parameter legt die maximale Größe einer einzelnen E-Mail in Megabyte fest. Folgendes ist bei der Angabe zu berücksichtigen: Da ein- oder ausgehende E-Mails mit Anhängen vom E-Mail-Client kodiert werden, ist die Größe beim Versand oder Empfang um ungefähr ein Drittel größer, als ursprünglich beim Verfassen der E-Mail-Daten auf dem Client.

*Absenderadresse prüfen* Bei der Aktivierung dieser Option wird geprüft, ob die Maildomain des Absenders in der DNS-Datenbank existiert (A- oder MX-Record). Ist dies nicht der Fall, wird die E-Mail zurückgewiesen.

Für lokale Absender wird zusätzlich geprüft, ob die Absenderadresse auf dem Collax Server existiert. Ist dies nicht der Fall, wird die E-Mail zurückgewiesen.

#### **Spam-SMTP-Filter**

Weitere Einstellungen zum Spam-SMTP-Filter können unter *"Dienste Mail und Messaging Mail Security Spam"*im Reiter "Spam-SMTP-Filter" vorgenommen werden.

Die Defaultwerte kann man so belassen, es sei denn man hat Probleme beim Empfang bestimmter Emails. Dann kann man die Werte seinen Bedürfnissen entsprechend anpassen.

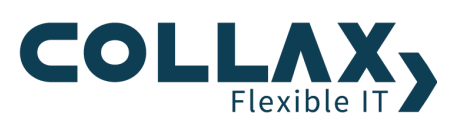

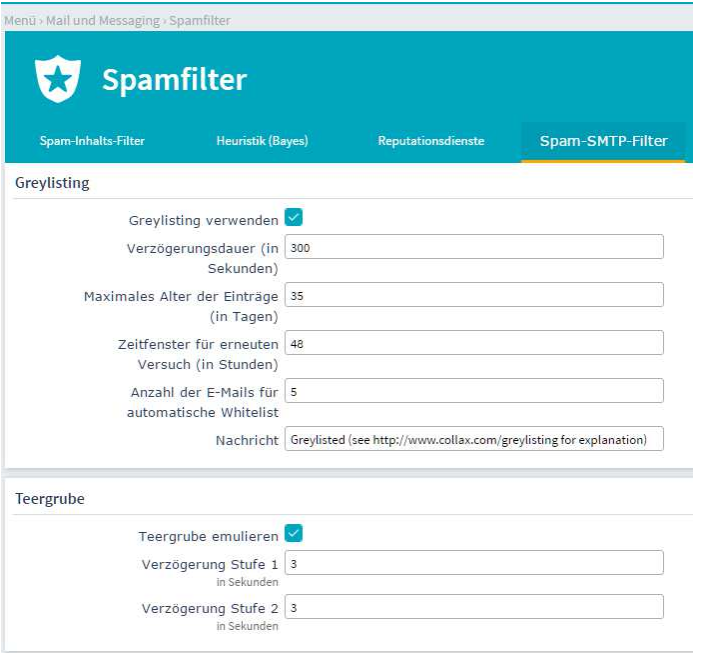

*Greylisting verwenden* Durch Aktivieren dieser Option wird Greylisting aktiviert. Dabei wird jede per SMTP neu eingelieferte E-Mail von Systemen, die nicht die Berechtigung Mail Relay haben, zunächst mit einer temporären Fehlermeldung abgewiesen. Nach Ablauf einer bestimmten Sperrfrist wird die E-Mail angenommen. Damit wird verhindert, daß E-Mail von Programmen angenommen wird, die über keine Mailqueue verfügen (und damit keine richtigen Mailserver sind).

*Teergrube emulieren* Mit dieser Option wird die Funktion Teergrube zur zusätzlichen Abwehr von Spam-E-Mails und der Verbreitung von Würmern eingeschaltet. Durch die Aktivierung wird die Kommunikation innerhalb von zwei Verbindungsstufen, zwischen dem Collax Server und dem verbindenden SMTP-Server, verzögert.

Es ist zu beachten, daß durch diese Option der eingehende E-Mail-Server für den Zeitraum der Verzögerung von Stufe 1 und Stufe 2 blockiert wird.

## **Mechanismen nach der Annahme von Emails**

Dieser Dialog befindet sich unter *"Dienste Mail und Messaging Mail Security Spam"*

## **Spam-Inhalts-Filter**

Aktivieren Sie den Spam-Inhalts-Filter

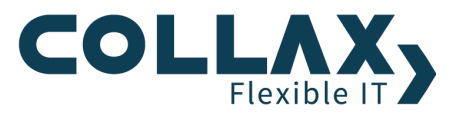

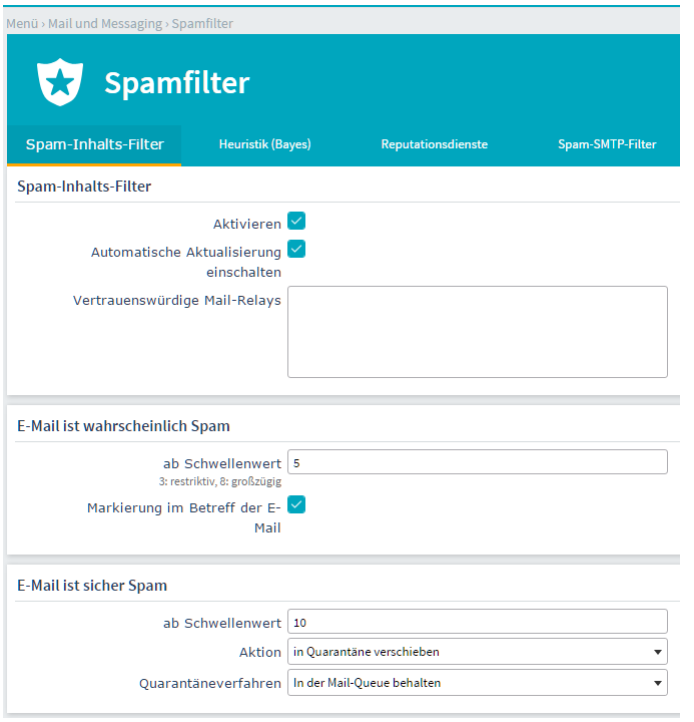

*Automatische Aktualisierung* Diese Option aktualisiert regelmäßig die Spam-Regeln für den Spam-Inhalts-Filter.

*Vertrauenswürdige Mail-Relays* Hier sollten die IP-Adressen der Mailserver angegeben werden, die für die eigene Domain E-Mails annehmen. Für bestimmte Tests ("Received"-Zeilen im Mailheader) wird eine Liste aller Netze und Rechner benötigt. die als "vertrauenswürdig" betrachtet werden sollen. "Vertrauenswürdig" bedeutet dabei, dass diese Rechner nicht der Ausgangspunkt von Spam sind – es kann jedoch durchaus sein, dass diese Rechner Spam weiterleiten.

Die Liste enthält automatisch alle Rechner und Netze, die über die Gruppenrichtlinien E-Mails über dieses System weiterleiten dürfen (Berechtigung: Mail-Relay ohne Authentifizierung).

Zusätzlich müssen hier die Mailserver angegeben werden, die als MX ("Mail-Exchanger") für die Domain zuständig sind. Diese sind per DNS ermittelbar, meist sind es ein oder mehrere Mailserver beim eigenen Provider.

*E-Mail ist wahrscheinlich Spam ab Schwellenwert* Jede E-Mail wird nach verschiedenen Kriterien bewertet. Für jedes zutreffende Kriterium erhält die E-Mail eine Anzahl Punkte, die aufsummiert werden. Mit diesem Parameter wird festgelegt, ab welcher Punktzahl eine E-Mail als Spam behandelt wird. Ein Wert von "5" ist die normale Einstellung. Bei diesem Wert ist die Negativerkennung schon extrem gering, die Effizienz beim Erkennen von Spam allerdings auch nicht optimal. Zunächst sollte mit einem hohen Grenzwert gestartet werden, der nach und nach heruntergesetzt wird. Durch die Auto Whitelist-Funktion verringert sich die Negativerkennung mit der Zeit zudem.

*Markierung im Betreff der E-Mail* Der Spamfilter legt in den Kopfzeilen einer E-Mail ("Header") einen Report über die erreichte Punktezahl und die zutreffenden Regeln ab. Durch das Ablegen im Header der Mail sieht die Mail auf den ersten Blick für den Benutzer unverändert aus. Mit Hilfe dieses Reports kann nachvollzogen werden, wie das System funktioniert und wie Grenzwerte angepaßt werden sollten (indem bei jeder fälschlich als Spam markierten E-Mail untersucht wird, welche Punktezahl sie erhalten hat).

Wird diese Option aktiviert, wird zusätzlich eine Markierung im Betreff der E-Mail eingefügt.

*E-Mail ist sicher Spam ab Schwellenwert* Hier wird eingestellt, was mit E-Mails geschehen soll, die als Spam erkannt wurden. Spam kann gelöscht, in einem eigenen Ordner gespeichert oder angehalten werden ("Quarantäne"). In diesem Feld wird ein ganzzahliger Wert als Grenzwert eingetragen. Bleibt dieses Feld leer, werden Spam-E-Mails nicht gesondert behandelt, sondern ganz normal in das entsprechende Postfach zugestellt.

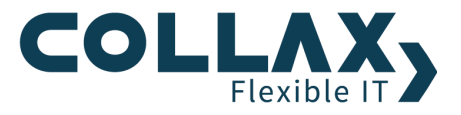

*Aktion* Mit der Option mit Warnung an Empfänger senden wird die E-Mail als einfacher Text zugestellt. Diese Einstellung ist notwendig, wenn verhindert werden soll, dass Benutzer oder die Mail-Applikationen die Anhänge öffnen und eventuelle Inhalte ausführen.

Durch die Aktion in Quarantäne verschieben kann die E-Mail mit weiteren Aktionen weiterverarbeitet werden.

Bei der Aktion Verwerfen wird die E-Mail sofort gelöscht, dem absendenden Mailserver wird jedoch bestätigt, dass die E-Mail zugestellt wurde. Für den Absender sieht es so aus, als ob die E-Mail zugestellt wurde.

Diese Aktion birgt die Gefahr, dass fälschlich auch erwünschte E-Mails einen hohen Punktewert bekommen und gelöscht werden ("false positive"). Sie sollte daher erst aktiviert werden, wenn die festgelegten Punktgrenzen in der Praxis einige Zeit erfolgreich getestet wurden.

*Quarantäneverfahren* Die Aktion "In der Mail-Queue behalten" hält die E-Mail in der Warteschlange an. Sie muss vom Administrator explizit gelöscht oder freigegeben werden. Dazu kann er sie in der Mailqueue näher untersuchen.

Die Aktion "In admin.spam IMAP-Ordner legen" funktioniert ähnlich. Hier wird die E-Mail allerdings in einem Postfach gespeichert, welches von Zeit zu Zeit auf False Positives durchgesehen werden kann.

Die Aktion "Weiterleitung an Postfach" funktioniert so, dass die E-Mail an ein externes Postfach zur weiteren administrativen Bearbeitung zugestellt wird.

Die Aktion "Zarafa Ordner" funktioniert ähnlich. Hier wird die E-Mail an den Public Folder admin.spam in der Zarafa Groupware zur weiteren administrativen Bearbeitung zugestellt.

*E-Mail-Adresse* Hier wird der Ort der Quarantäne angegeben. Dies geschieht in Form einer E-Mail-Adresse. Diese Adresse kann einem Benutzerpostfach, einem IMAP-Ordner, oder einem IMAP-Administrationsordner auf einem E-Mail-Server zugewiesen werden kann.

Ein administrativer IMAP-Ordner für die Quarantäne kann als öffentlicher Ordner definiert werden, die Lese- und Schreibberechtigungen sollten jedoch stark eingeschränkt sein. Zusätzlich sollte dieser Ordner direkt per E-Mail erreichbar sein.

Die Adresse für die direkte Zuordnung in einen IMAP-Ordner eines Benutzers kann die Form *Userid+Ordner@domain.tld* haben. Die Voraussetzung für das Sub-Addressing mit address extensions ist, dass der Mail-Server RFC 3598 unterstützt. Auf diesem Mailserver muss zudem das p-Flag für den Ordner gesetzt sein.

*Automatisch löschen nach (Tage)* Im administrativen Ordner abgelegte Dateien können nach Ablauf von den angegebenen Tagen automatisch gelöscht werden.

*Administrative Rechte für IMAP-Ordner admin.spam* Hier werden die Gruppen angegeben, die ausgefilterte Spam-E-Mails begutachten und verwalten sollen.

## **Heuristik (Bayes)**

Obwohl die Bewertungen des Spamfilters recht zuverlässig sind, kann es dennoch vorkommen, dass E-Mails falsch klassifiziert werden. Ein anderer Ansatz zur Spamerkennung verwendet keinen festen Regelsatz mit einem Punktesystem, sondern versucht, über eine Wissensdatenbank eine Entscheidung zu treffen. Zum Aufbau dieser Datenbank muss der Benutzer jeweils eine bestimmte Menge an unerwünschten ("Spam") und erwünschten ("Ham") E-Mails bereitstellen. Der Vorteil dieses Verfahrens liegt darin, dass sich ein solches System den individuellen Anforderungen des Benutzers anpasst. Der Nachteil ist, dass für die Bereitstellung der Spam/Ham-Ordner eine gewisse Disziplin erforderlich ist.

Mit dieser Option wird über den wahrscheinlichkeitsbasierten Filter eine Erkennung vorgenommen.

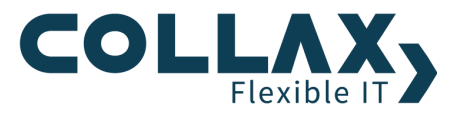

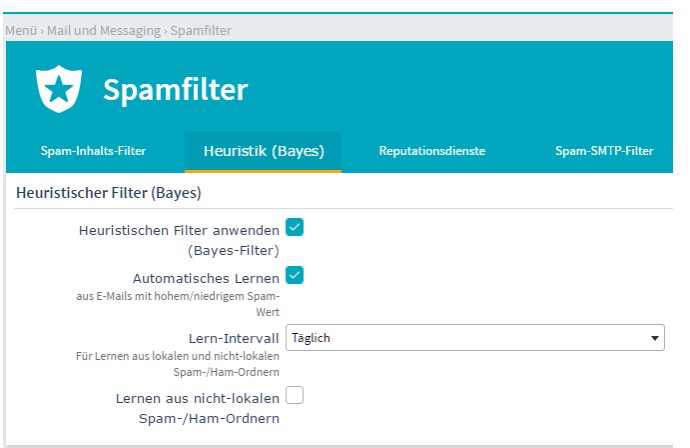

Automatisches Lernen Abhängig von der Bayes-Datenbank werden die E-Mails automatisch nach "Ham" oder "Spam" klassifiziert und in der Datenbank des Spam-Filters hinterlegt.

*Lern-Intervall* Hier wird das Zeitintervall für das automatische Trainieren ausgewählt. Diese Einstellung gilt für das Trainieren aus lokalen und entfernten Spam-/Ham-Ordnern.

*Lernen aus lokalen Spam-/Ham-Ordnern* Durch das Aktivieren dieser Option werden die gemeinsam nutzbaren Ordner zur Ablage von Spam- und Ham-E-Mails angelegt. In diese Ordner sollen durch Benutzer qualifizierte E-Mails abgelegt werden. Der Spamfilter lernt aus diesen Ordnern dann automatisch.

*Schreibrechte für Spam/Ham-Ordner* Hier werden die Gruppen angegeben, die ausgefilterte Spam-E-Mails begutachten und verwalten sollen.

*Lernen aus nicht-lokalen Spam-/Ham-Ordnern* Mit dieser Option kann der Spamfilter mit Hilfe eines externen IMAP-Postfachs trainiert werden. Das Postfach sollte hierzu auf einem Mailserver definiert sein und zwei Ordner enhalten, die jeweils mit Ham- und mit Spam-E-Mails bestückt werden können. Der Lernvorgang geschieht durch Auslesen der E-Mails im Postfach, getrennt für Ham und Spam.

#### **Reputationsdienste**

Ein weiterer Ansatz zur Spamerkennung verwendet Reputationsdienste um dynamisch Inhalte und Absender einer Email zur Klassifizierung heranzuziehen. Die weltweit größte Reputationsdatenbank "SenderBase" analysiert dabei den Internetverkehr in Echtzeit und liefert stets aktuelle Infos zu Gefahren aus dem Netz. Zu dem von Cisco ins Leben gerufenen Dienst, finden Sie unter www.senderbase.org weitere Informationen. Collax implementiert "SenderBase" und kombiniert darüberhinaus eine Vielzahl an weiteren Diensten zur Vermeidung von Spam E-Mails.

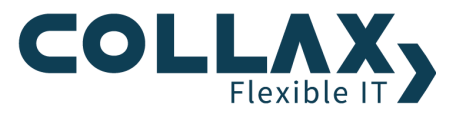

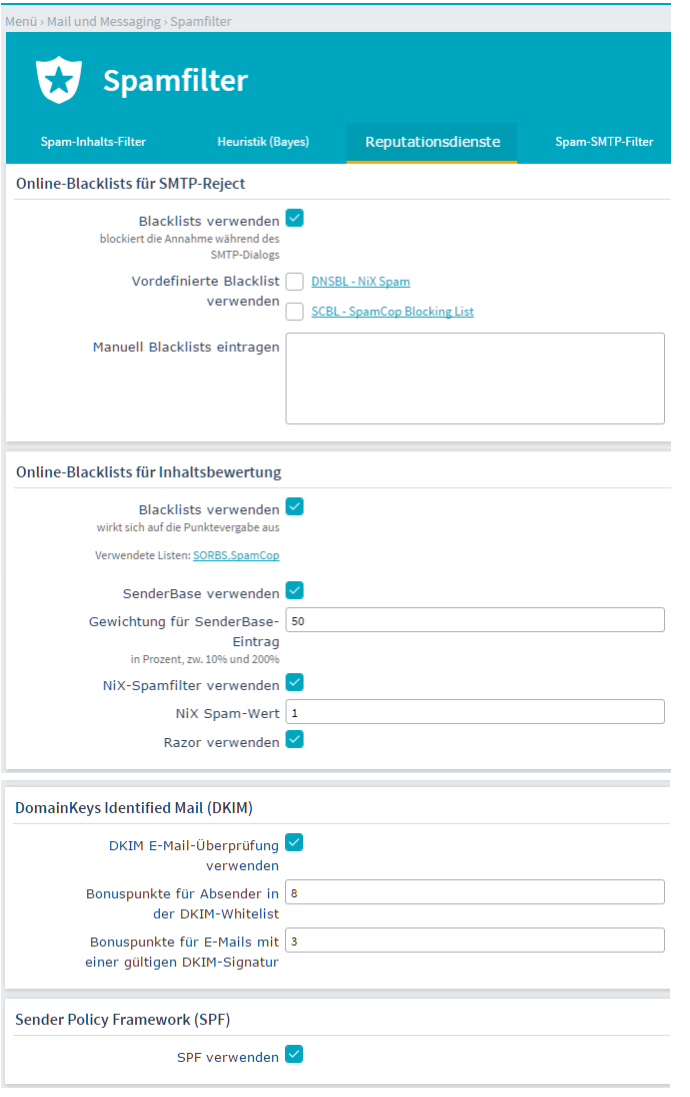

*Blacklists verwenden* Wird diese Option aktiviert, prüft das System bei jeder einkommenden E-Mail, ob die einliefernde IP-Adresse in einer dieser schwarzen Listen erfasst ist.

*Vordefinierte Blacklists verwenden* In dieser Liste werden die Blacklist-Server eingetragen, die abgefragt werden sollen. Die Grundkonfiguration enthält eine Liste von frei zugänglichen DNS-Blacklists. Eine Anmeldung o. ä. ist nicht notwendig, um diese Listen nutzen zu dürfen.

*Manuell Blacklists eintragen* Hier können weitere Blacklists manuell eingetragen werden. Bestimmte Anbieter bieten kommerzielle Blacklists oder dynamische online Blacklists, die eine Anmeldung erfordern.

*Blacklists verwenden* Diese Option aktiviert die Abfrage von Spam-Block-Listen, die im DNS-System abgelegt sind. Diese Tests können die Erkennungsrate von Spam deutlich erhöhen – auf Kosten zusätzlicher Netzwerkanfragen.

Wird diese Option aktiviert, werden die "Received"-Zeilen im Mailheader ausgewertet. Für jede Station auf diesem Weg wird ermittelt, ob diese als mögliche Quelle für Spam-E-Mails bekannt ist.

Diese Option ähnelt derjenigen im Abschnitt Online-Blacklists für SMTP-Reject. Während dort allerdings die Annahme einer E-Mail verweigert wird, wird hier nur eine zusätzliche Bewertungsmöglichkeit zur Bestimmung der Spam-Punktezahl aktiviert. Dadurch wird eine E-Mail nicht zwangsläufig abgelehnt, wenn der einliefernde Mailserver auf einer Blacklist erfasst ist.

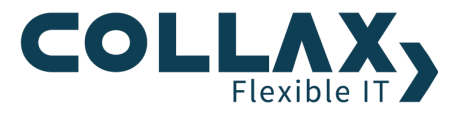

Wenn der SMTP-Server oder der Provider bereits DNS-Blocklists auswerten, kann diese Option ohne den Verlust der Bewertungsmöglichkeit deaktiviert werden.

Die voreingestellten Blocklisten umfassen verschiedene unentgeltlich verwendbare Dienste. Diese Liste und die zugehörige Bewertung kann nicht geändert werden.

*SenderBase verwenden* SenderBase® ist ein weltweites Überwachungsnetzwerk für E-Mail, durch das Spam-E-Mails zuverlässig identifiziert werden können.

*Gewichtung für SenderBase-Eintrag* Hier kann zusätzlich eine Gewichtung zwischen 10% und 200% für den Wert eingegeben werden, welchen die E-Mail durch SenderBase® erhalten hat.

*NiX-Spamfilter verwenden* NiX Spam ist ein Spamfilter-Projekt der Zeitschrift iX. Es bildet Prüfsummen über den E-Mail-Body inklusive Anhänge und vergleicht diese Prüfsummen in einer laufend aktualisierten, per DNS abfragbaren Blacklist (DNSBL).

Mit dieser Option werden eingehende E-Mails per DNS auf die Platzierung innerhalb des NiX-Spamfilter geprüft.

*NiX Spam-Wert* Ist eine Absender-IP-Adresse einer E-Mail in der NiX Spamfilter-Datenbank gelistet, wird der hier eingetragene Wert zur Spambewertung addiert.

*Razor verwenden* Durch Aktivieren dieser Option wird jede E-Mail anhand der Signaturen des Razor-Onlinechecks untersucht. Eine durch Razor als Spam klassifizierte E-Mail bekommt in der SpamAssassin-Auswertung mehr Punkte.

*DomainKeys Identified Mail (DKIM)* DomainKeys Identified Mail (DKIM) ist ein von Yahoo entwickeltes Verfahren, E-Mails mit einer Signatur zu versehen, die es dem Empfänger ermöglicht, eindeutig festzustellen, ob eine E-Mail wirklich vom angeblichen Absender kommt. Bei der Verwendung von DKIM signiert der Absender seine E-Mails und stellt den öffentlichen Schlüssel über den TXT-Record der gleichen Domain bereit. Der Empfänger kann anschließend beim Empfang der E-Mails über die Signatur und den Schlüssel im DNS die Echtheit der E-Mail verifizieren.

*DKIM E-Mail-Überprüfung verwenden*Eingehende E-Mails können auf eine DKIM-Signature getestet werden.

*Bonuspunkte für Absender in der DKIM-Whitelist* Falls der Absender in der Whitelist vorhanden ist, werden die angegebenen Punkte von der Spam-Bewertung abgezogen.

*Bonuspunkte für E-Mails mit einer gültigen DKIM-Signatur* Falls die eingehende E-Mail eine gültige DKIM-Signatur enthält, werden die hier angegebenen Punkte von der Spam-Bewertung abgezogen.

*Ausgehende E-Mail mit DKIM signieren* Um die Vertrauenswürdigkeit der eigenen E-Mails zu erhöhen, können E-Mails mit dieser Option mit einer DKIM-Signatur ausgestattet werden.

*Sender Policy Framework (SPF) verwenden* Durch Aktivieren dieser Option wird bei jeder E-Mail eine Sender Policy Framework-Überprüfung durchgeführt, die das Fälschen des Absenders einer E-Mail auf SMTP-Ebene erschwert.

#### **Spam White/Blacklist – DKIM Whitelist**

Dieser Dialog befindet sich unter *"Dienste Mail und Messaging Mail Security Spam White-/Blacklist"*

In diesem Dialog wird eine Liste von Absenderadressen verwaltet, für die keine Spamfilterung durchgeführt wird. Technisch wird zwar eine Filterung durchgeführt, der Absender erhält jedoch einen so hohen Bonus für die Spam-Bewertung, sodass seine E-Mails nie als Spam klassifiziert werden.

Analog zur Whitelist wird hier eine Liste von Absenderadressen verwaltet, deren E-Mails durch eine hohe Spam-Punktezahl immer als Spam klassifiziert werden.

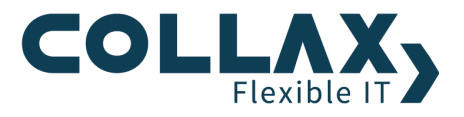

Ebenso wird in diesem Dialog eine Liste von Absenderadressen für DKIM verwaltet, für die keine Spamfilterung durchgeführt wird. Technisch wird zwar eine Filterung durchgeführt, der Absender erhält jedoch einen so hohen Bonus für die Spam-Bewertung, dass seine E-Mails nie als Spam klassifiziert werden.

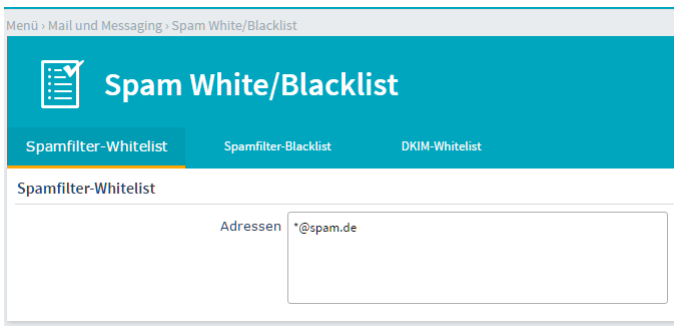

In diesem Eingabefeld werden die Absenderadressen eingetragen. Die einzelnen Adressen werden mit Leerzeichen, Zeilenumbruch oder Komma getrennt. Die beiden Teile der Adresse (Emfänger und Domain) werden als Muster verwendet. Es ist möglich, *Wildcards* zu verwenden: Ein Fragezeichen steht für ein einzelnes und ein Stern (\*) für beliebig viele beliebige Zeichen (hier werden keine regulären Ausdrücke eingesetzt).

## **Kopfzeilen/MIME-Filter**

Dieser Dialog befindet sich unter "Dienste → Mail und Messaging → Mail Security → Kopfzeilen/MIME-Filter"

In diesen Dialogen können eigene Regeln zum Filtern von E-Mail-Anhängen erstellt werden. Dabei kann sowohl auf die Dateiendung als auch auf den MIME-Content-Type gefiltert werden.

Ebenso werden in diesen Dialogen Filter für Zeilen im Header der E-Mail ("Kopfzeilen") verwaltet. Mit diesen Filtern können Muster im Betreff, im Absenderfeld u.ä. erkannt werden.

Die hier angegebenen Filter sind für alle E-Mails wirksam, die das Mailsystem durchlaufen.

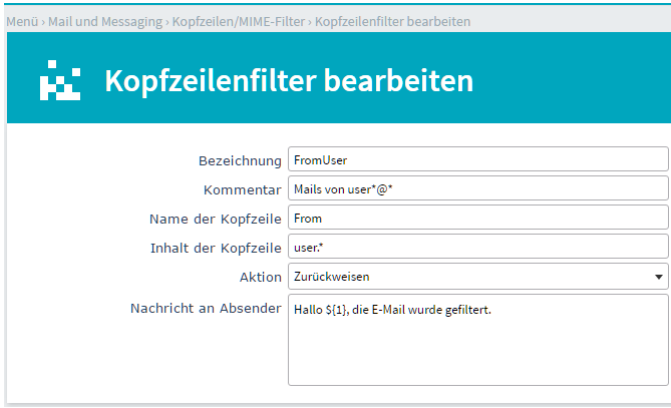

*Bezeichnung* Hier wird eine Bezeichnung für die Regel angegeben. Wird eine bereits angelegte Regel bearbeitet, kann der Name nicht mehr geändert werden. Er wird dann nur in diesem Feld angezeigt.

*Kommentar* Hier kann ein kurzer Kommentartext zu dieser Regel angegeben werden.

*Name der Kopfzeile* In diesem Feld wird der Name der Kopfzeile angegeben, in der gefiltert werden soll. Der Doppelpunkt am Ende des Namens der Kopfzeile wird automatisch eingefügt, wenn er nicht eingegeben wird. Kopfzeilennamen werden unabhängig von Groß- und Kleinschreibung verarbeitet.

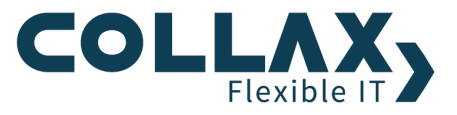

*Inhalt der Kopfzeile* Hier kann das Suchmuster angegeben werden, welches auch als Wert in der Kopfzeile auftauchen muss. Bleibt das Feld leer, wird nur die Existenz der Kopfzeile geprüft.

In diesem Feld werden reguläre Ausdrücke ausgewertet. Beispiel: Kopfzeile "From" und als Inhalt "user.\*" sorgen dafür, dass sämtliche E-Mails von einer Absenderadresse mit der Zeichenkette "user" am Anfang, gefolgt von beliebigen (oder gar keinen) Zeichen, gefiltert werden (".\*" steht für beliebige Zeichen (.) beliebig oft (\*)).

In der erzeugten E-Mail bzw. in dem eingefügten Text kann auf gefilterte Bestandteile zurückgegriffen werden: Dazu wird ein Verweis auf den passenden Teilausdruck in der Form "\${n}" eingefügt. Dabei steht "n" für den n-ten Teilausdruck.

Beispiel: Kopfzeile "From", als Inhalt "(.\*)" und als Text "Hallo \${1}, die E-Mail wurde gefiltert."

*Aktion* Aus dieser Liste wird ausgewählt, was mit einer E-Mail geschehen soll, auf die die Filterregel passt.

Wird *Warnen* ausgewählt, wird nur eine Warnung in die Logdatei geschrieben. Dies ist nützlich, wenn die Regeln zunächst einmal getestet werden.

Die Aktion *Anhalten* behält die E-Mail in der Warteschlange, ohne sie zuzustellen ("Quarantäne"). Der Administrator muss die E-Mail dann näher untersuchen und abschließend löschen oder zur Zustellung freigeben.

Mit der Einstellung *Zurückweisen* wird die E-Mail abgelehnt, und der Sender erhält den zusätzlich angegebenen Text als Fehlermeldung. Diese Option kann zu Problemen führen, wenn E-Mails per POP3 oder Multidrop abgeholt werden.

Wird hier *Verwerfen* ausgewählt, wird die E-Mail gelöscht; dem absendenden MTA wird jedoch bestätigt, dass die E-Mail akzeptiert wurde. Für den Absender sieht es so aus, als sei die E-Mail zugestellt worden.

Die Auswahl von *Entfernen* löscht die gesamte Kopfzeile aus der E-Mail. Die E-Mail wird anschließend zugestellt.

Es können auch neue Kopfzeilen *eingefügt* werden. Wird diese Option ausgewählt, kann in einem weiteren Feld der gewünschte Text zum Einfügen angegeben werden.

Mit *Ersetzen* wird die gefundene Kopfzeile entfernt und durch eine neue ersetzt.

Wenn *Umleiten* gewählt wird, kann die gefilterte E-Mail an eine individuelle E-Mail-Adresse umgeleitet werden.

*Einfügung/Ersetzung* Wird als Aktion *Einfügen* gewählt, kann hier die einzufügende Kopfzeile angegeben werden.

Wird *Ersetzen* als Aktion gewählt, wird die aktuelle Zeile aus dem Mailheader entfernt und stattdessen der Text in diesem Feld eingefügt.

Um eine Kopfzeile einzufügen, muss sie vollständig eingegeben werden, z.B. "X-Inserted: Yes!". Der Text darf nur aus 7-Bit-ASCII-Zeichen bestehen. Enthält die einzufügende Kopfzeile Umlaute u.ä., werden diese automatisch als "Quoted Printable" kodiert. Wichtig ist der Doppelpunkt zur Trennung von Schlüsselwort und Inhalt.

*Nachricht an Absender* Der hier angegebene Text wird in die Logdatei geschrieben und bei der Aktion *Zurückweisen* an den Absender übermittelt, wenn eines der Muster für diese Regel zutrifft.

*E-Mail Adresse für Umleitung* An die hier angegebene Adresse wird die ausgefilterte E-Mail umgeleitet.